**PANDUAN PENGUSULAN HIBAH PENGABDIAN KEPADA MASYARAKAT MELALUI SIM-LITABMAS**

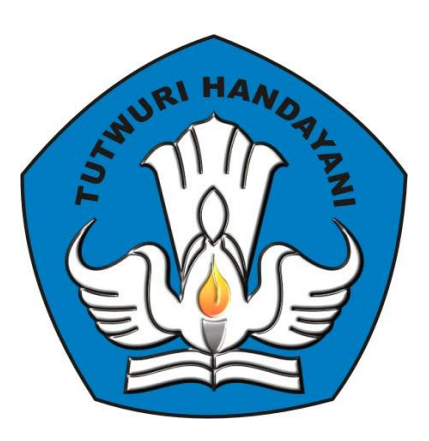

## **DIREKTORAT PENELITIAN DAN PENGABDIAN KEPADA MASYARAKAT DIREKTORAT JENDERAL PENDIDIKAN TINGGI KEMENTERIAN PENDIDIKAN DAN KEBUDAYAAN**

**JAKARTA JANUARI 2013**

# **PENGUSULAN HIBAH PENGABDIAN KEPADA MASYARAKAT MELALUI SIM-LITABMAS**

Sesuai ketentuan yang tercantum pada Buku Pedoman Panduan Pelaksanaan Penelitian dan Pengabdian Kepada Masyarakat Di Perguruan Tinggi Edisi IX Tahun 2013, seluruh pengusulan skema hibah penelitian dan pengabdian kepada masyarakat oleh perguruan tinggi harus dilakukan secara *online* melalui http://simlitabmas.dikti.go.id. Untuk mengawali pengusulan hibah pengabdian kepada masyarakat secara *online* ini, LPM/LPPM di perguruan tinggi perlu memperhatikan penjelasan dan langkah-langkah sebagai berikut.

- 1. Ditlitabmas mengirim surat permintaan ke perguruan tinggi untuk menyampaikan alamat surel (*e-mail*) resmi LPM/LPPM.
- 2. Ketua LPM/LPPM mengirimkan permohonan permintaan nama *user* dan *password* operator LPM/LPPM yang akan ditugasi untuk pengelolaan kegiatan administrasi pengusulan hibah pengabdian kepada masyarakat Ditlitabmas MELALUI ALAMAT SUREL RESMI LPM/LPPM ke [simlitabmas@dikti.go.id](mailto:simlitabmas@dikti.go.id) atau melalui fax ke (021) 5731846.
- 3. Ditlitabmas mengirim nama *user* dan *password* untuk operator LPM/LPPM ke alamat surel resmi LPM/LPPM yang dimaksud dengan contoh pesan email sebagai berikut.

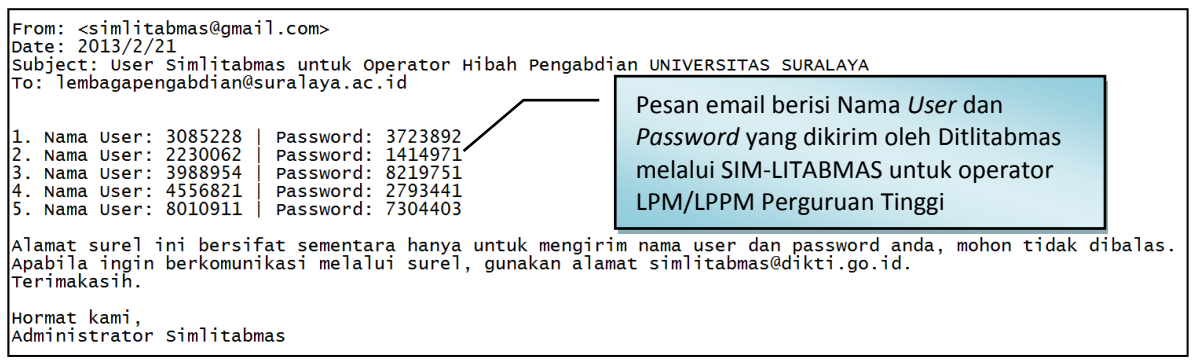

- 4. Setelah mendapatkan *username* dan *password*, operator LPM/LPPM dapat mendaftarkan pengusul pengabdian kepada masyarakat melalui SIM-LITABMAS dengan mengisi data identitas awal pengusul yaitu NIDN, skema pengabdian yang dipilih pengusul, alamat surel pengusul yang VALID, lamanya (tahun) pengabdian kepada masyarakat, tahun berjalan pengabdian kepada masyarakat dan seterusnya.
- 5. SIM-LITABMAS akan membuat *username* dan *password* secara otomatis untuk setiap pengusul yang telah didaftarkan identitasnya oleh operator LPM/LPPM.

6. *Username* dan *password* akan didistribusikan oleh operator LPM/LPPM pengusul melalui menu operator perguruan tinggi di SIM-LITABMAS ke surel pengusul dengan contoh tampilan sebagai berikut.

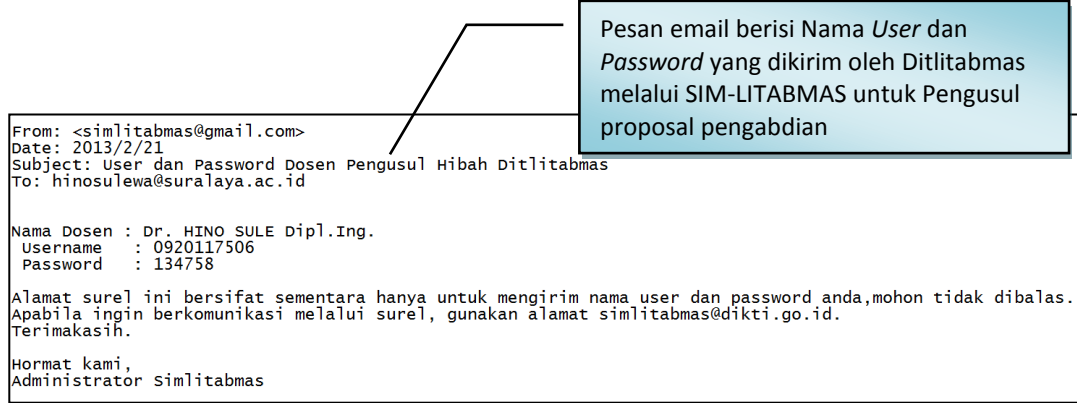

7. *Username* dan *password* pengusul digunakan untuk keperluan pengisian data identitas secara lengkap dan membuat lembar pengesahan serta proses mengunggah proposal yang dilakukan secara mandiri oleh pengusul.

Beberapa ketentuan umum yang harus diperhatikan oleh pengusul dalam mengusulkan hibah pengabdian kepada masyarakat adalah sebagai berikut.

- 1. Mekanisme dan tahapan proses dalam pengusulan proposal harus sesuai dengan skema yang dipilih dengan format standar mengacu pada **Buku Panduan Pelaksanaan Penelitian dan Pengabdian Kepada Masyarakat Edisi IX Tahun 2013**.
- 2. *Softcopy* proposal lengkap dibuat dalam format PDF (**1 file proposal lengkap dengan ukuran file maksimum 5 MB**) diunggah oleh pengusul secara mandiri. Dalam proposal lengkap wajib disisipkan: a) lembar pengesahan yang telah disahkan, b) biodata ketua pelaksana yang telah ditandatangani, dan c) dokumen pendukung lainnya yang telah disahkan sesuai dengan skema hibah yang diikuti.
- 3. *Softcopy* proposal dalam format PDF merupakan file hasil konversi berbasis *file-to-file*, bukan dari hasil *scan* dokumen, kecuali lembar pengesahan dan lampiran.
- 4. Seluruh tahapan pengusulan (pengisian identitas dan pengunggahan proposal) harus dilakukan sebelum batas akhir waktu dan tanggal yang telah ditetapkan oleh Ditlitabmas.
- 5. Dua dokumen *hardcopy* proposal yang telah disahkan diserahkan ke LPM/LPPM perguruan tinggi masing-masing yang akan diperlukan dalam kegiatan monev internal maupun eksternal.

Proses dan mekanisme usulan hibah pengabdian kepada masyarakat diilustrasikan pada Gambar 1 berikut.

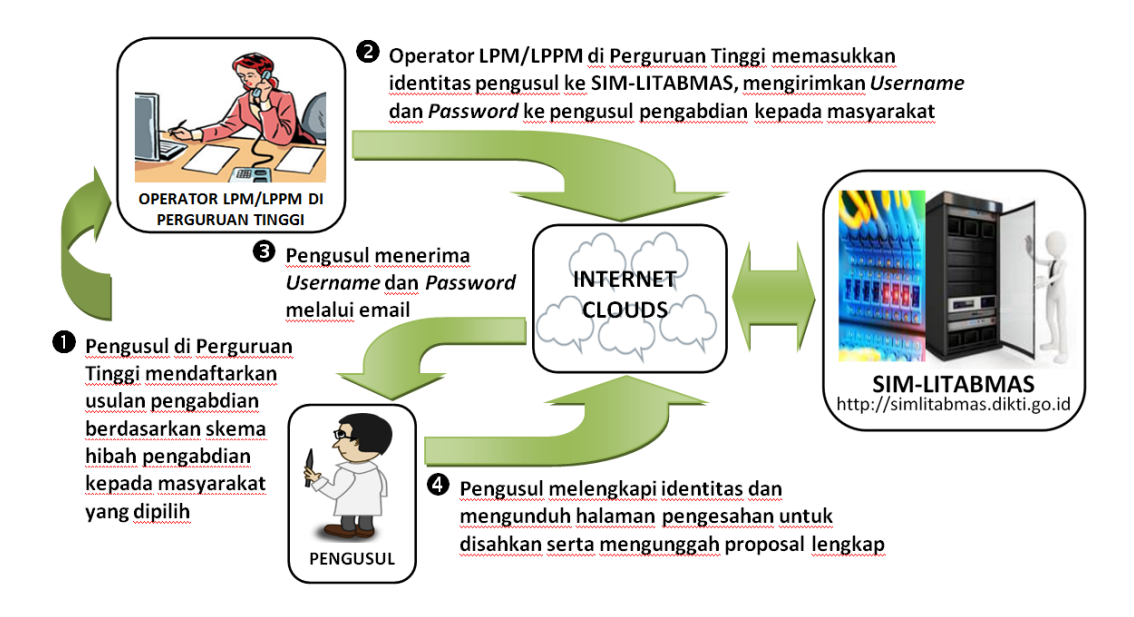

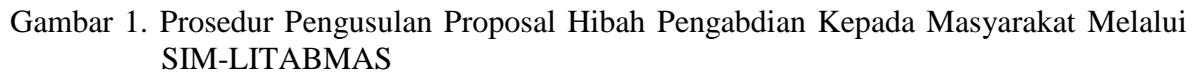

Mekanisme teknis proses pengusulan hibah pengabdian kepada masyarakat dibagi menjadi dua bagian dan melibatkan dua *user*, yaitu operator LPM/LPPM dan pengusul pengabdian kepada masyarakat dengan tahapan sebagai berikut.

### **1. User Operator LPM/LPPM Perguruan Tinggi**

#### **1.1. Pendaftaran Pengusul Hibah**

Operator LPM/LPPM mendaftarkan pengusul sesuai skema yang diikuti dengan cara sebagai berikut.

1. Buka *browser* dan ketik [http://simlitabmas.dikti.go.id](http://simlitabmas.dikti.go.id/) <enter>, sehingga akan tampil laman SIM-LITABMAS seperti berikut.

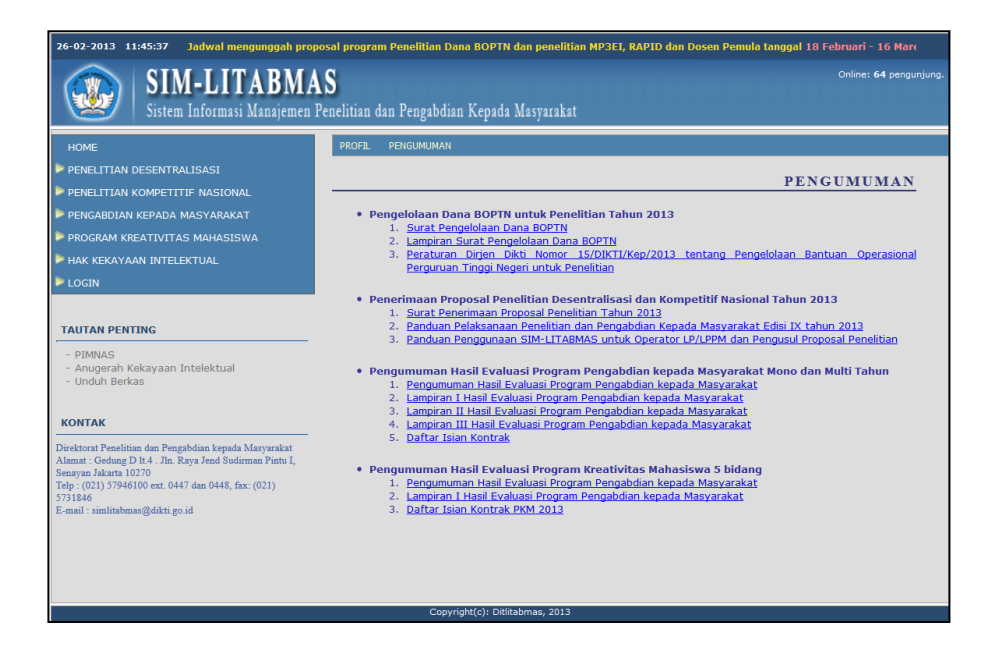

2. Pilih "LOGIN" dan klik "Operator Perguruan Tinggi" untuk memulai memasukkan identitas awal pengusul seperti ditunjukkan dalam gambar berikut.

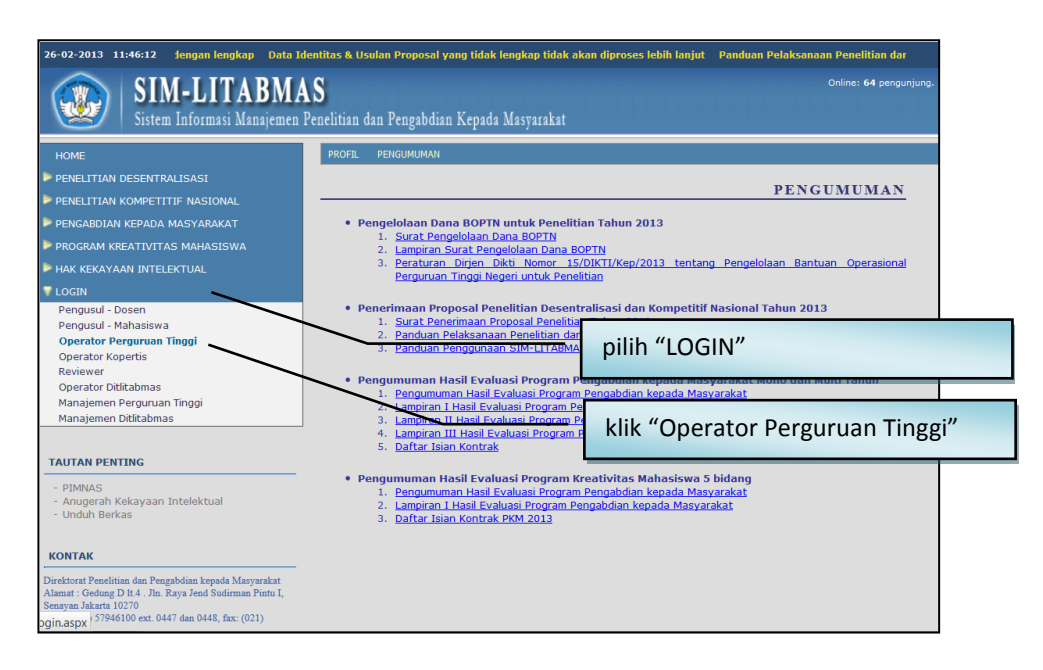

3. Isi *username* dan *password* operator LPM/LPPM perguruan tinggi, kemudian pilih "Jenis Hibah", isi "Jumlahkan" sebagai *capcha security*, dan klik "Login" seperti pada gambar berikut.

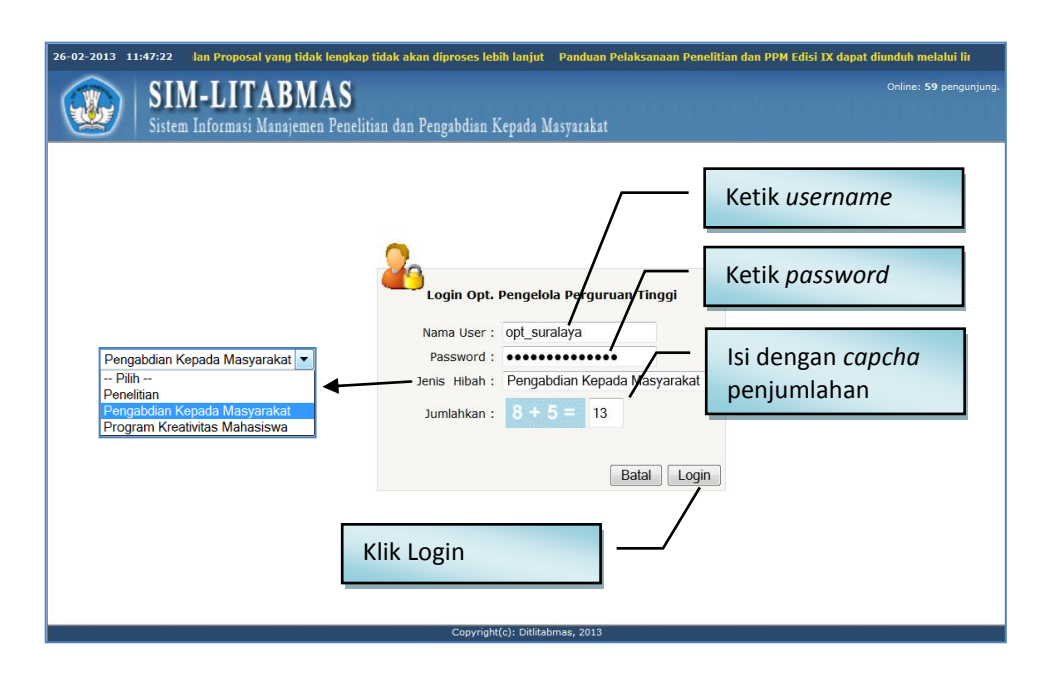

4. Jika berhasil login (masuk), maka akan terlihat "Beranda Operator Perguruan Tinggi" sebagai berikut.

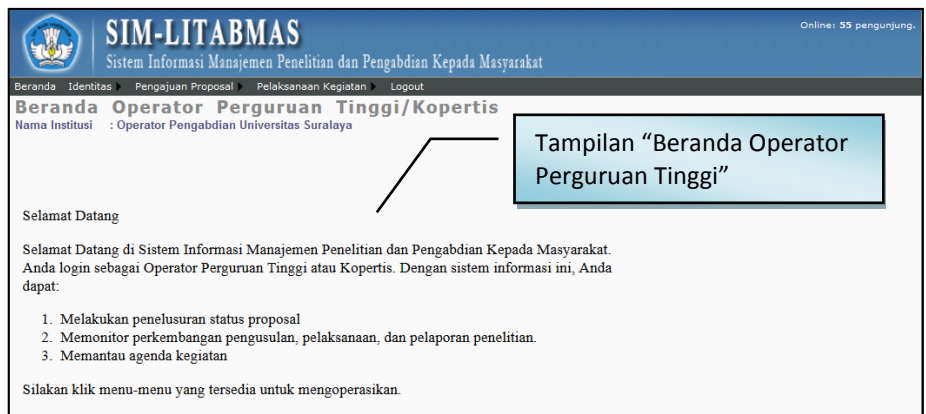

5. Klik menu "Identitas" dan submenu "Pendaftaran Dosen Pengusul" untuk memasukkan identitas dosen sebagai pengusul.

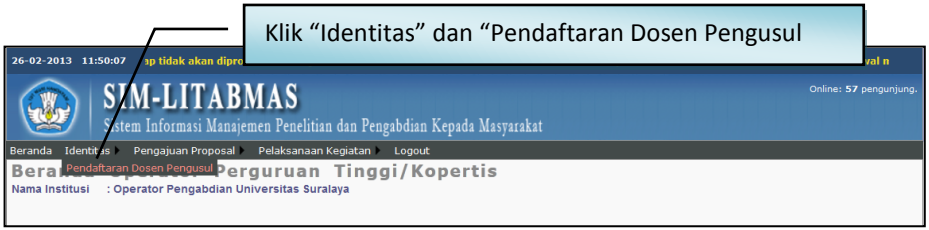

6. Selanjutnya pilih program hibah, skema kegiatan pengabdian kepada masyarakat, dan tahun usulan seperti pada tampilan berikut.

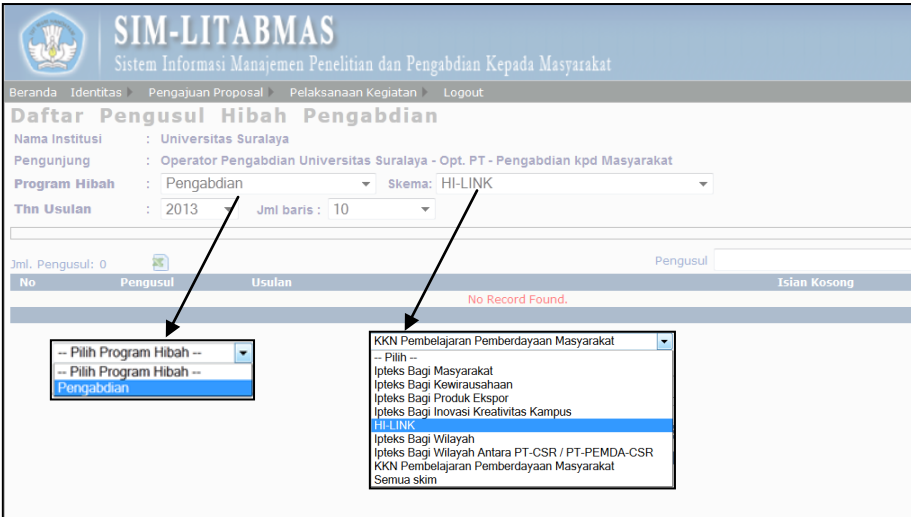

7. Untuk mendaftarkan pengusul baru dapat dilakukan dengan mengklik ikon "+ ".

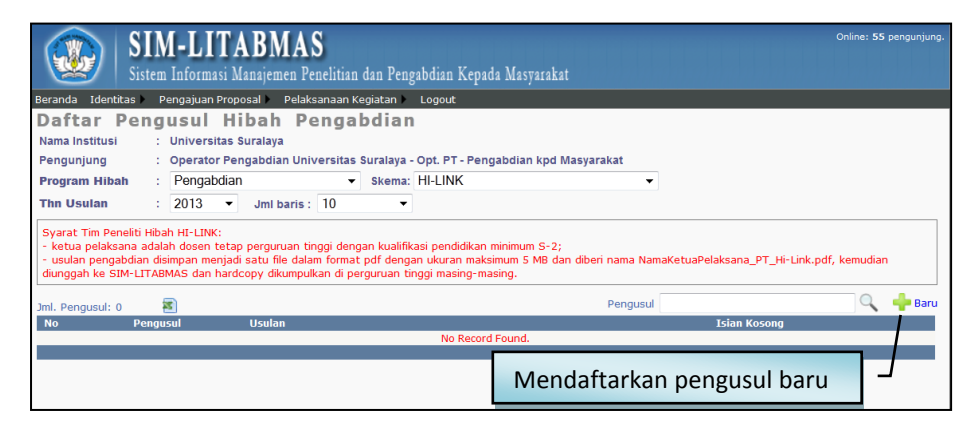

- 8. Ketentuan yang perlu diperhatikan dalam pengisian identitas pengusul pengabdian kepada masyarakat adalah sebagai berikut.
	- a. Ketua dan anggota pengusul adalah dosen tetap perguruan tinggi yang mempunyai NIDN yang terdaftar dalam Pangkalan Data Perguruan Tinggi (PDPT) di [http://pdpt.dikti.go.id](http://pdpt.dikti.go.id/) atau [http://evaluasi.dikti.go.id.](http://evaluasi.dikti.go.id/)
	- b. Pada tahun yang sama setiap pengusul hanya boleh terlibat dalam 1 (satu) judul penelitian atau pengabdian kepada masyarakat sebagai ketua dan 1 (satu) judul sebagai anggota, atau sebagai anggota didalam usulan proposal maksimum pada 2 (dua) skema yang berbeda, baik program Hibah Penelitian Desentralisasi, Hibah Penelitian Kompetitif Nasional maupun hibah pengabdian kepada masyarakat.
- 9. Data yang harus diisikan dan status pengisian seperti terlihat pada gambar berikut.

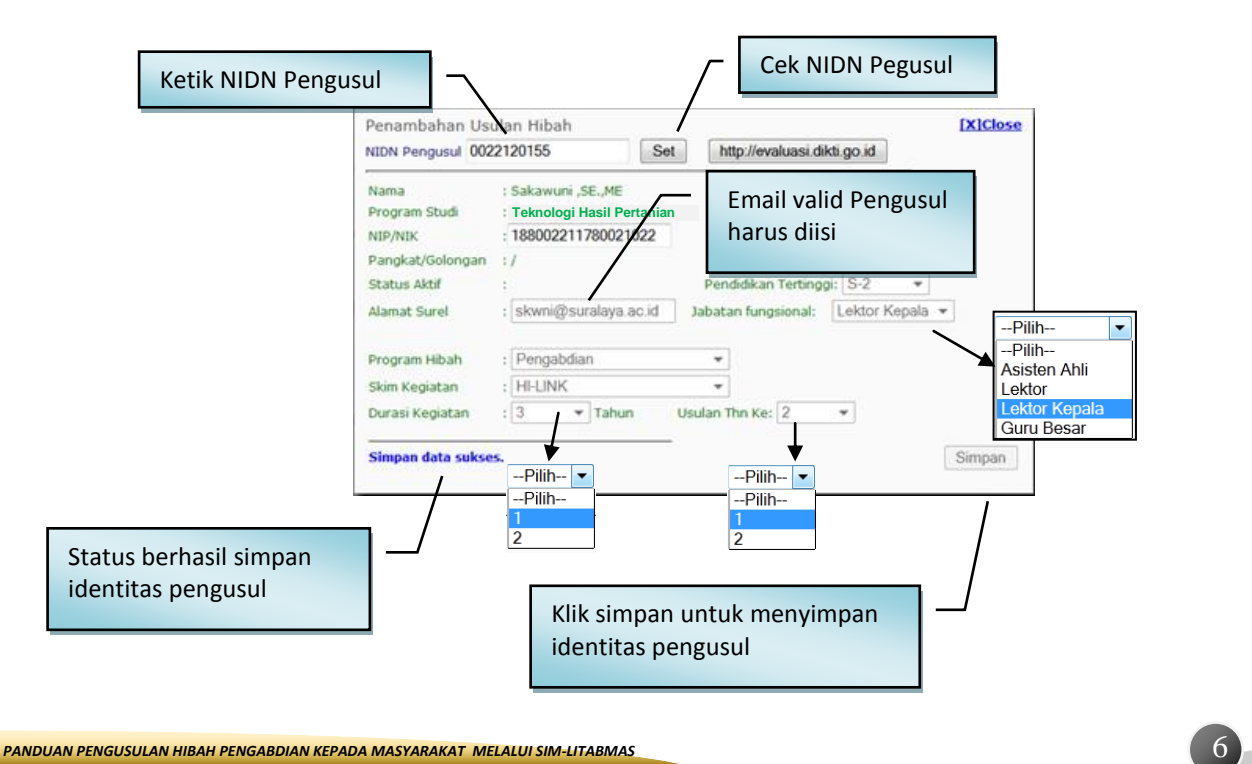

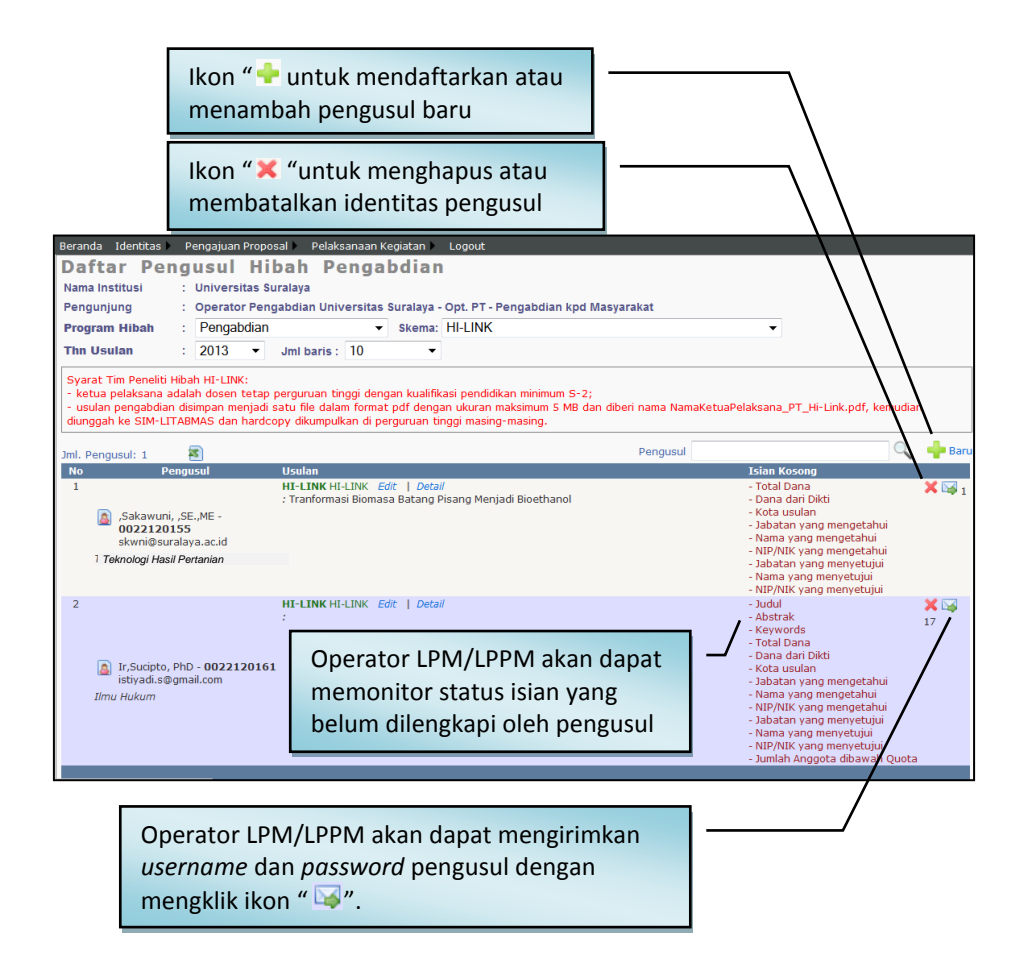

- 10. Setelah berhasil mengisikan data identitas awal pengusul, Operator LPM/LPPM harus mengirimkan *username* dan *password* ke alamat surel pengusul pengabdian dengan mengklik ikon " ". Dengan demikian, setiap pengusul juga akan mempunyai akun (*username* dan *password*) guna melengkapi identitas, mengunduh lembar pengesahan dan mengunggah proposal lengkap ke SIM-LITABMAS.
- 11. Pendaftaran pengusul hibah pengabdian kepada masyarakat dan pengiriman akun pengusul dapat dilakukan setiap saat. Apabila setiap selesai melakukan proses tersebut, maka Operator LPM/LPPM harus keluar dari sistem SIM-LITABMAS dengan cara mengklik "Logout" demi menjaga validitas dan keamanan data pengusul.  $\overline{L}$  Logout

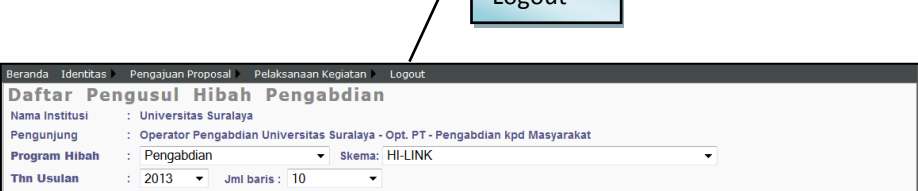

## **2.** *User* **Pengusul**

Pengusul melengkapi identitas dan mengunggah proposal dengan cara sebagai berikut.

1. Buka *browser* dan ketik [http://simlitabmas.dikti.go.id](http://simlitabmas.dikti.go.id/) <enter>, sehingga akan tampil laman SIM-LITABMAS seperti berikut.

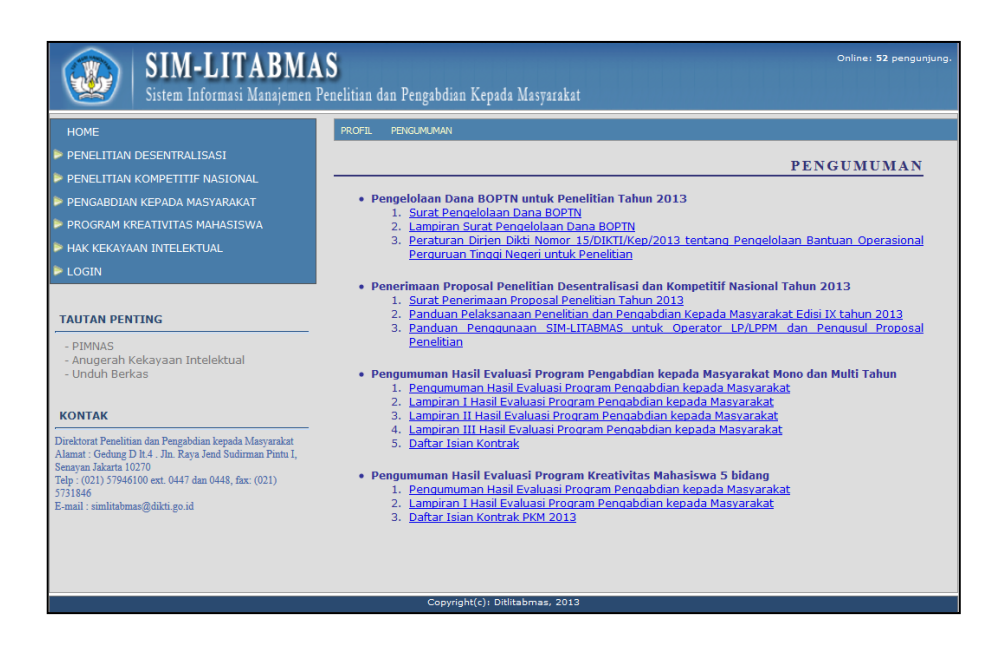

2. Pilih "LOGIN" dan klik "Pengusul-Dosen" untuk memasuki SIM-LITABMAS agar dapat melengkapi identitas pengusul sesuai dengan skema hibah pengabdian kepada masyarakat yang diusulkan serta proses mengunggah proposal.

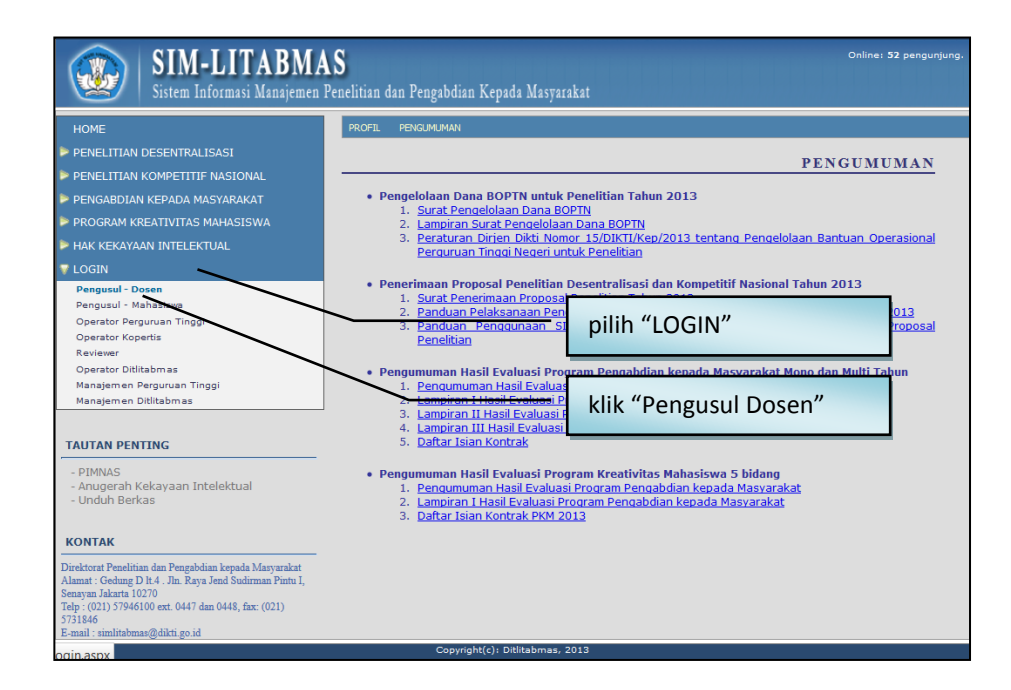

3. Isi *username* dan *password* pengusul seperti pada gambar berikut. Selanjutnya pilih

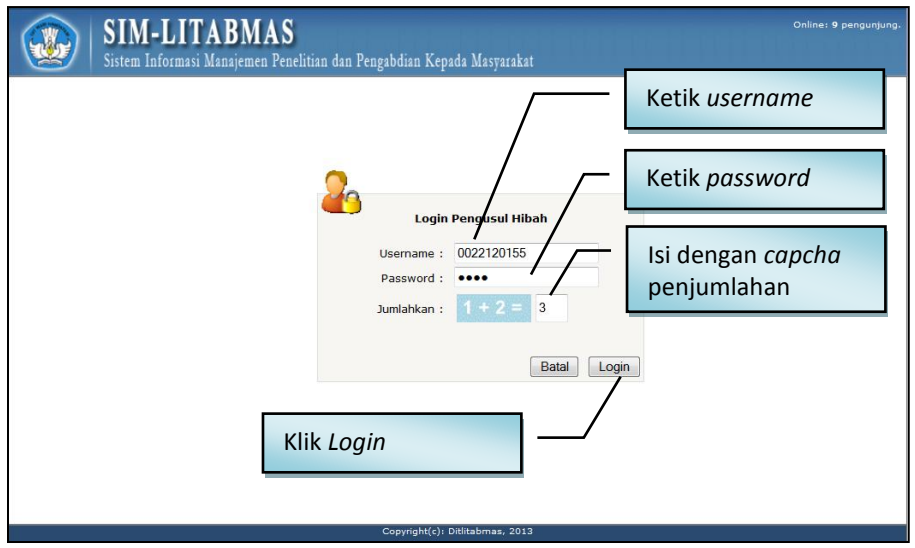

"Jenis Hibah", isi "Jumlahkan" sebagai *capcha security*, dan klik "Login"

4. Jika berhasil *login* (masuk), maka akan memasuki "Beranda Pengusul" sebagai berikut.

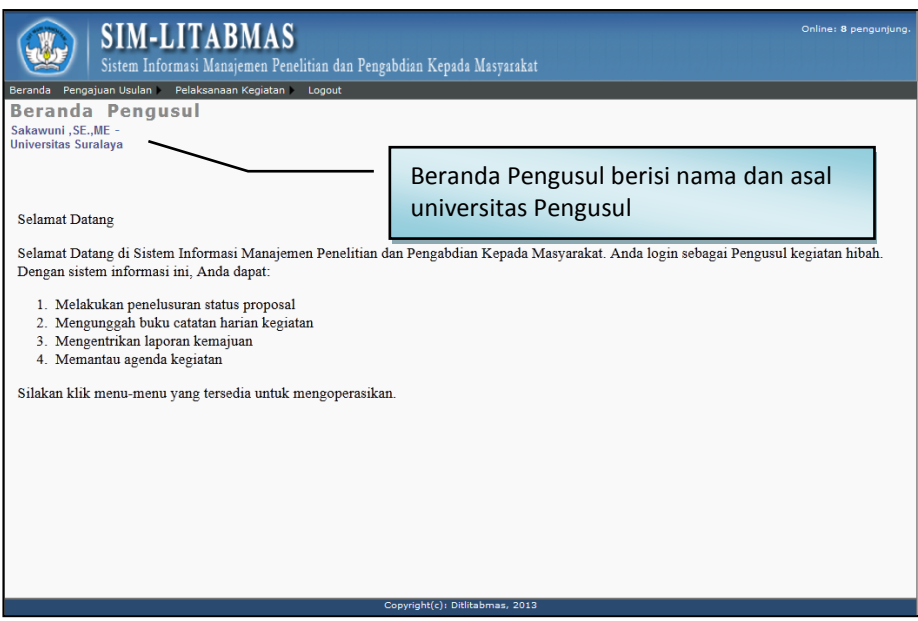

5. Klik menu "Pegajuan Usulan" dan submenu "Identitas Usulan" untuk melengkapi identitas, judul usulan, atribut usulan, anggota pengusul, biaya, membuat lembar pengesahan dan beberapa isian data pendukung lainnya.

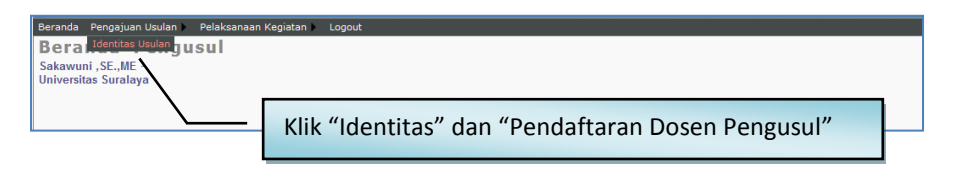

6. Klik menu "Edit Usulan" untuk melengkapi identitas, atribut, anggota pengusul, biaya usulan dan beberapa isian pendukung lainnya. Dalam tahapan ini, semua status isian harus lengkap. Kekurangan kelengkapan isian menyebabkan pengusul tidak dapat mengunduh lembar pengesahan yang disyaratkan dalam proposal usulan pengabdian kepada masyarakat.

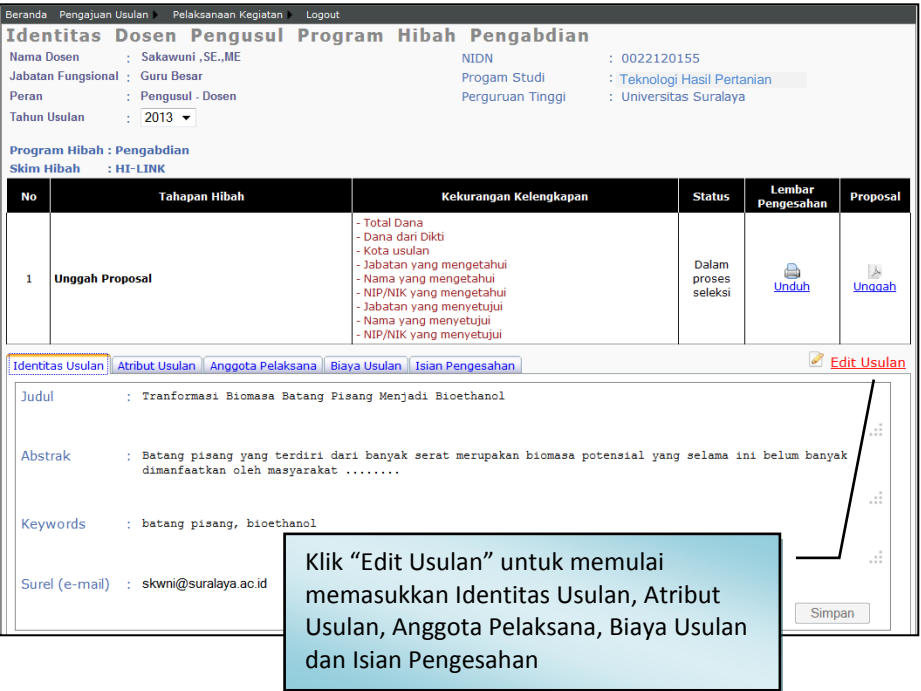

a. Isian data "Identitas Usulan" yaitu Judul, Abstrak, Keywords dan email yang valid harus semuanya terisi.

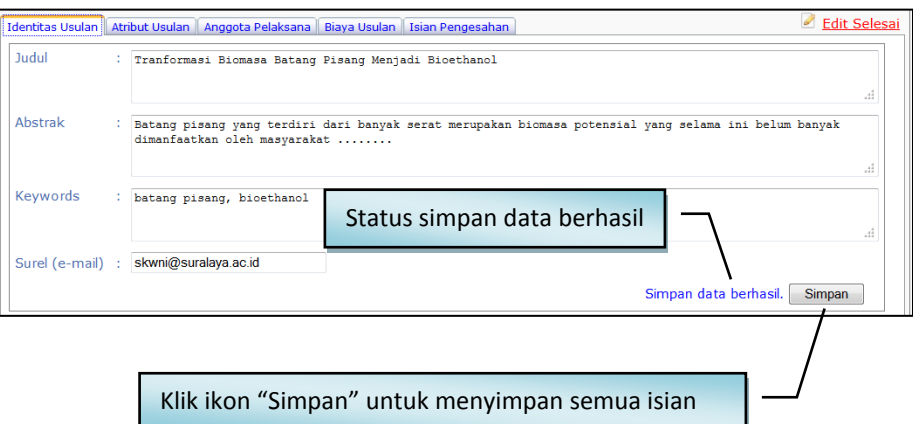

b. Isian data "Atribut Usulan", juga harus diisi lengkap dan diakhiri dengan klik "Simpan" untuk menyimpan semua isian.

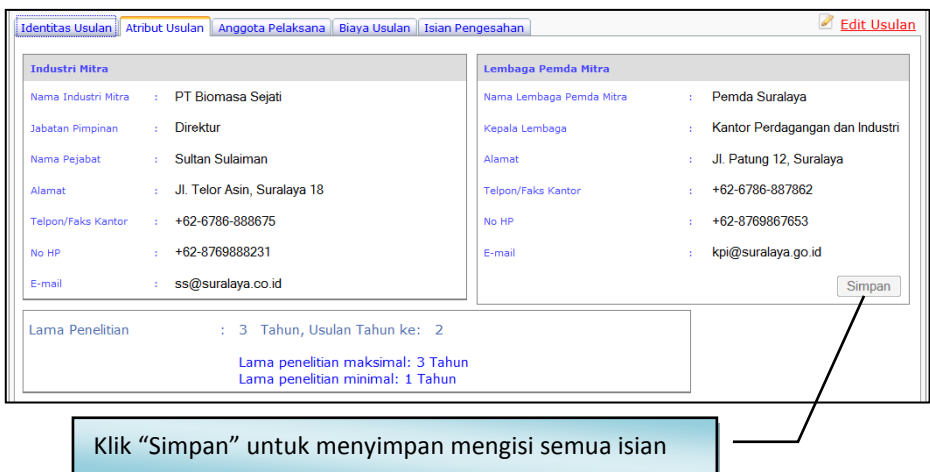

c. Isian data "Anggota Pengusul"

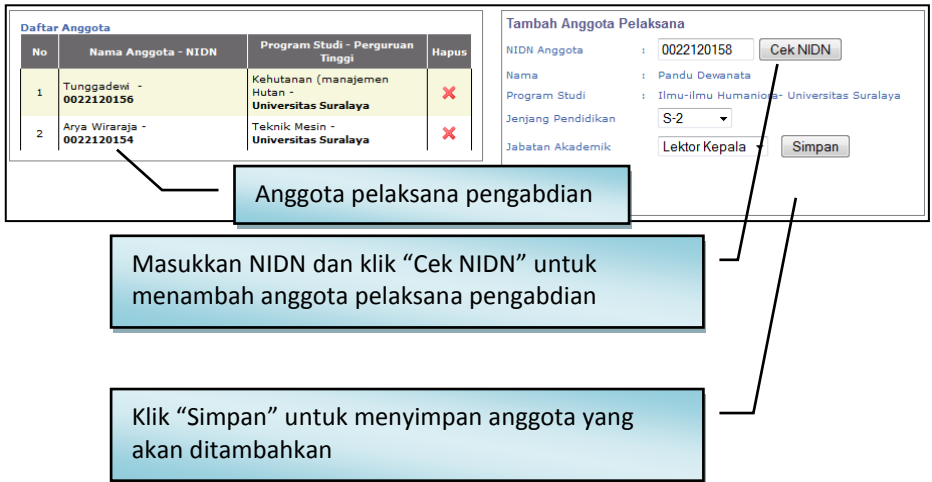

d. Isian data "Biaya Usulan"

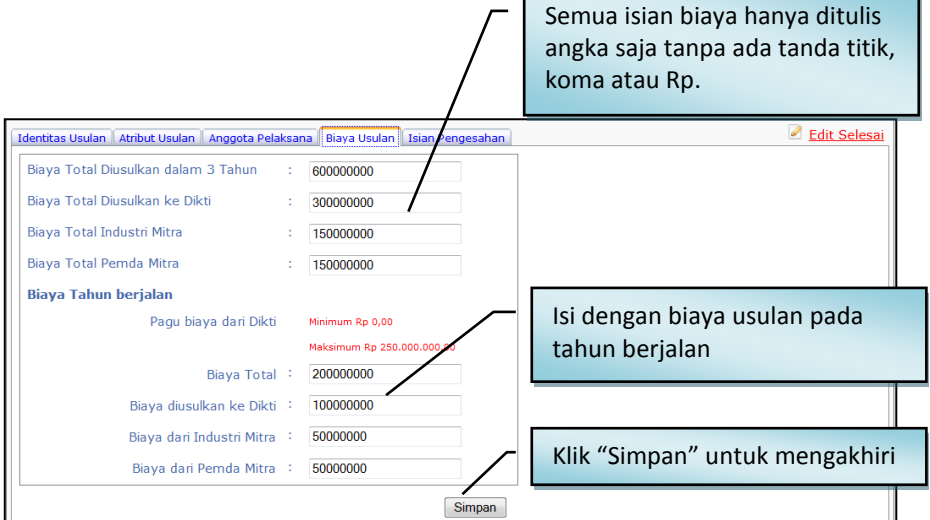

 $\mathbf{r}$ 

e. Isian data "Isian Pengesahan"

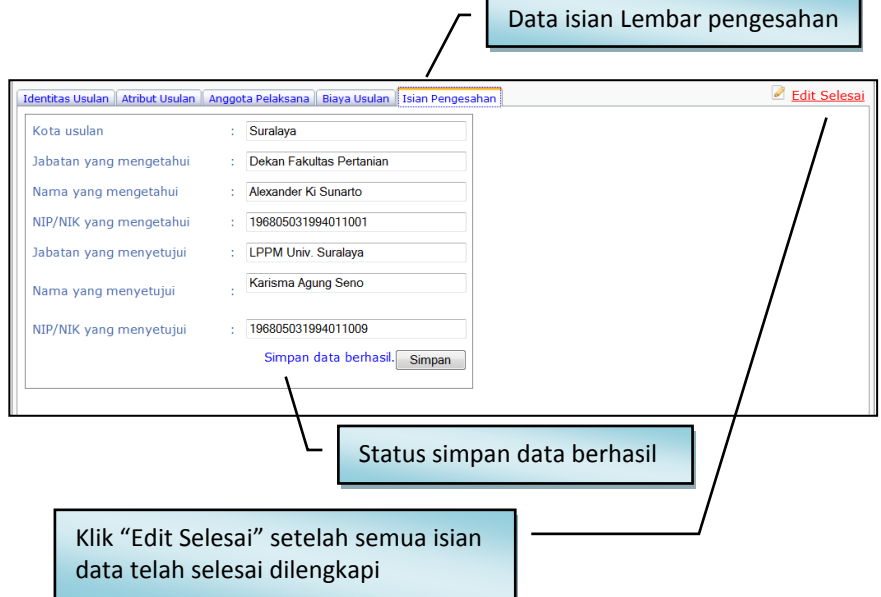

7. Unduh halaman pengesahan dapat dilakukan jika semua isian telah diisi lengkap dan disimpan oleh pengusul. Klik ikon " "" untuk mengunduh lembar pengesahan. Halaman pengesahan yang telah diunduh harus ditandangani pengusul, disahkan oleh pejabat yang berwenang dan Ketua LPM/LPPM serta dilampirkan kedalam proposal lengkap untuk di unggah ke SIM-LITABMAS.

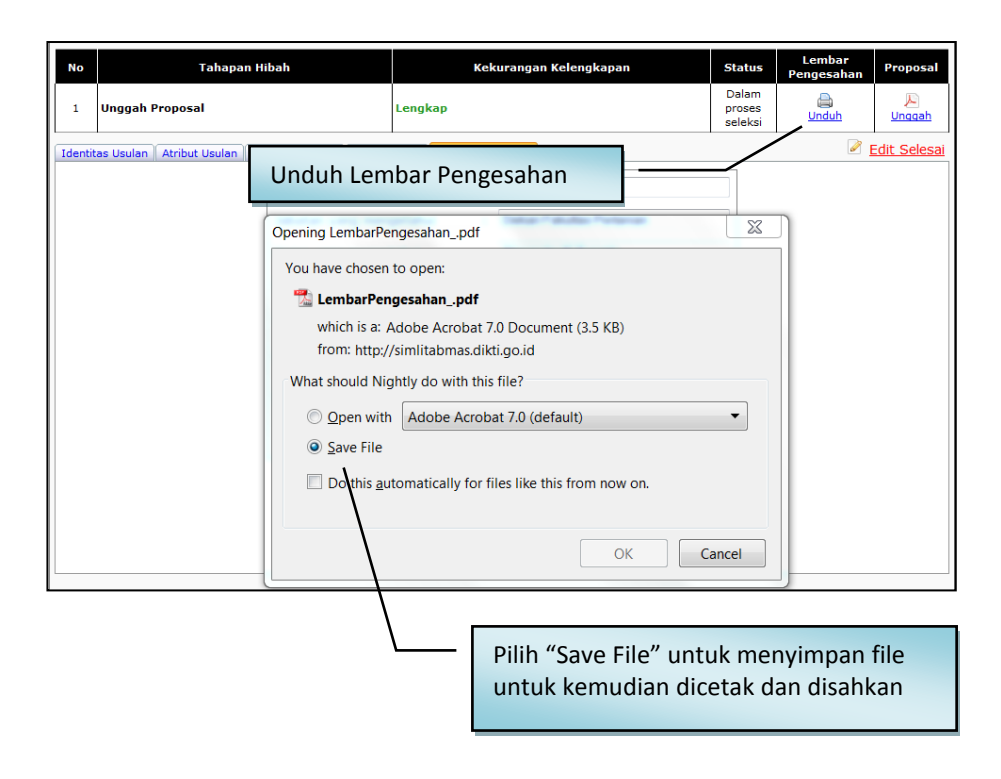

8. Pengaktifan unggah proposal dilakukan dengan cara mengklik ikon " $\triangleright$ ", kemudian klik " Browse..." untuk mencari file PDF proposal yang akan diunggah. File yang telah dipilih diunggah dengan cara mengklik ikon " Unggah ". Proposal yang telah berhasil diunggah harus dilakukan verifikasi dan untuk selanjutnya dilakukan proses simpan. Proses verifikasi dilakukan untuk pengecekan validitas tipe file proposal pdf apakah dapat dibaca oleh sistem atau tidak. Tipe file proposal pdf akan valid dan terbaca oleh SIM-LITABMAS jika file tersebut merupakan hasil konversi file (*file to file*) dan bukan merupakan hasil *scanning* file dokumen, kecuali pada lembar pengesahan atau dokumen pendukung lainnya pada lampiran yang harus ditandatangani atau bermeterai.

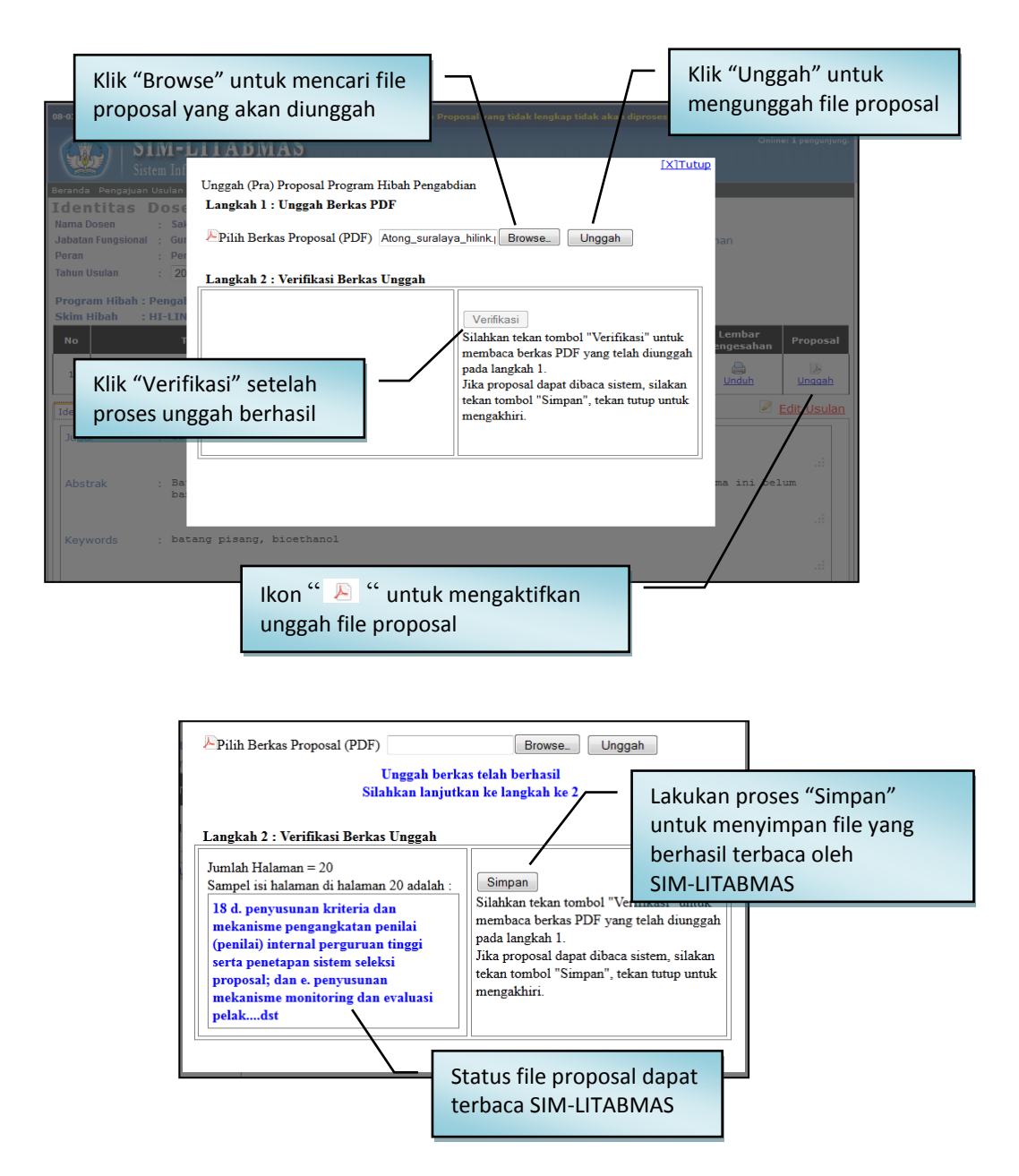

9. Jika seluruh proses telah dilakukan, maka pengusul harus melakukan proses *logout*.

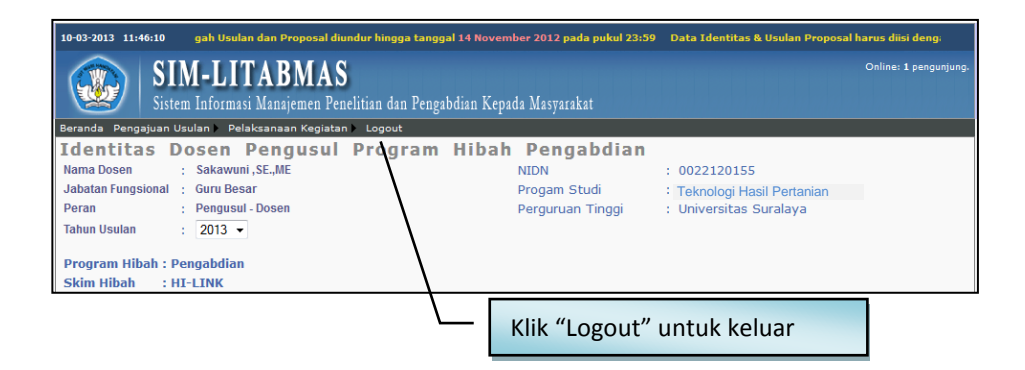

**Apabila Operator LPM/LPPM atau Pengusul mengalami kesulitan dalam mengakses proses pengusulan proposal pengabdian kepada masyarakat melalui SIM-LITABMAS, maka yang bersangkutan dapat menghubungi (021)-57946100 ext. 0447 atau 0448 atau melalui alamat e-mail**